# ファームウェア更新手順

ご注意: 更新中に楽器の電源を切ったり、USB メモリーを抜いたりしないでください。

#### ファームウェアをダウンロードします。 1

- 1) PC に zip ファイルをダウンロードします。
- 2) USB メモリーを PC に接続します。
- 3) zip を解凍して\*.PRG ファイルを USB メモリーのルートフォルダにコピーします。

#### USB メモリーを楽器に接続します。 2

\*.PRG ファイルが入った USB メモリーを、楽器の USB TO DEVICE 端子に接続します。 ご注意: USBメモリーが確実に端子に挿されていることを確認してください。 正しく挿されていないと、端子が破壊されることがあります。

#### ファームウェアをインストールします。 3

1) パネルにあるスタイルコントロールの[START/STOP]ボタンを押しながら電源を入れます。 [START/STOP] ボタン

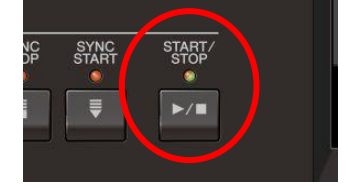

2) 以下の画面が表示されるまで、[START/STOP]ボタンを押し続けます。

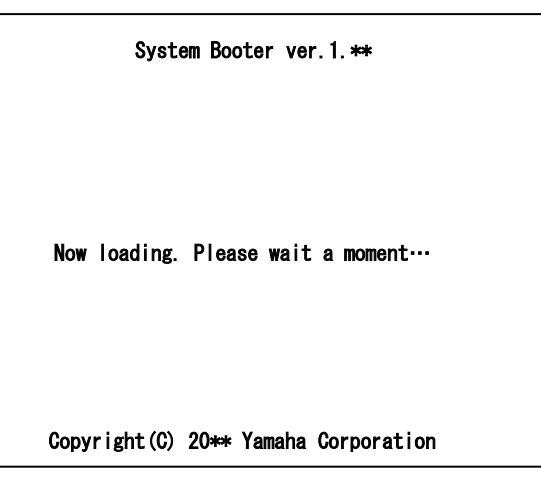

3) しばらくすると以下のメッセージが表示されるので、[START/STOP]ボタンを押します。

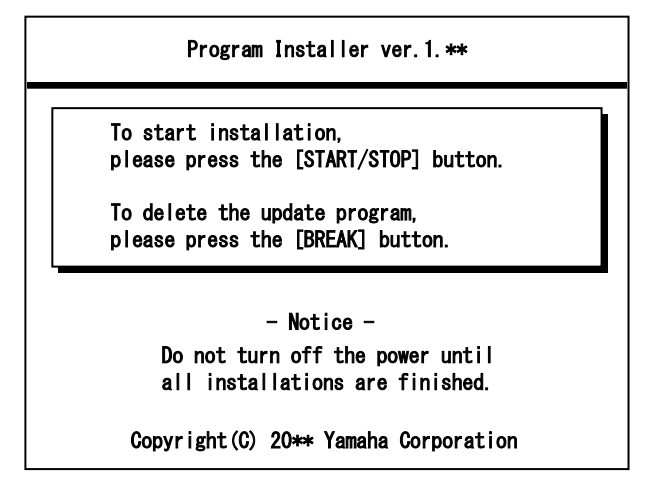

4) 以下のメッセージが表示されたら、再度[START/STOP]ボタンを押してファームウェアの更新を 開始します。更新中はプログレスバーが表示されます。

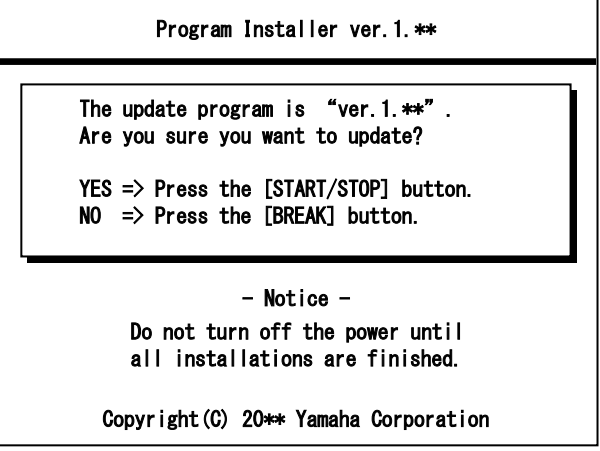

5) 完了すると、バージョンが表示されます。その後、電源を切ります。

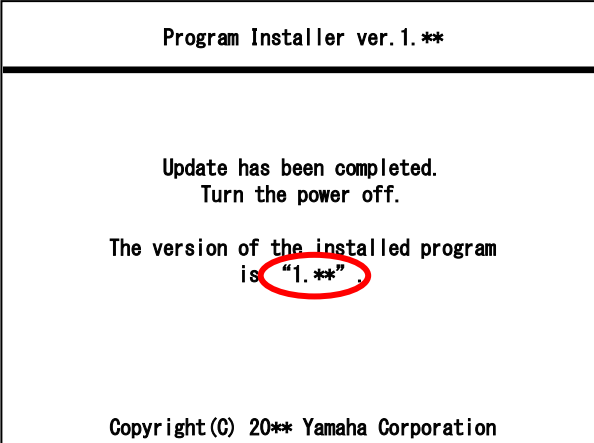

## バージョン確認方法

### CVP-709/705

1) 楽器を起動し、Menu画面を開き、右ページにあるUtilityアイコンをタップします。

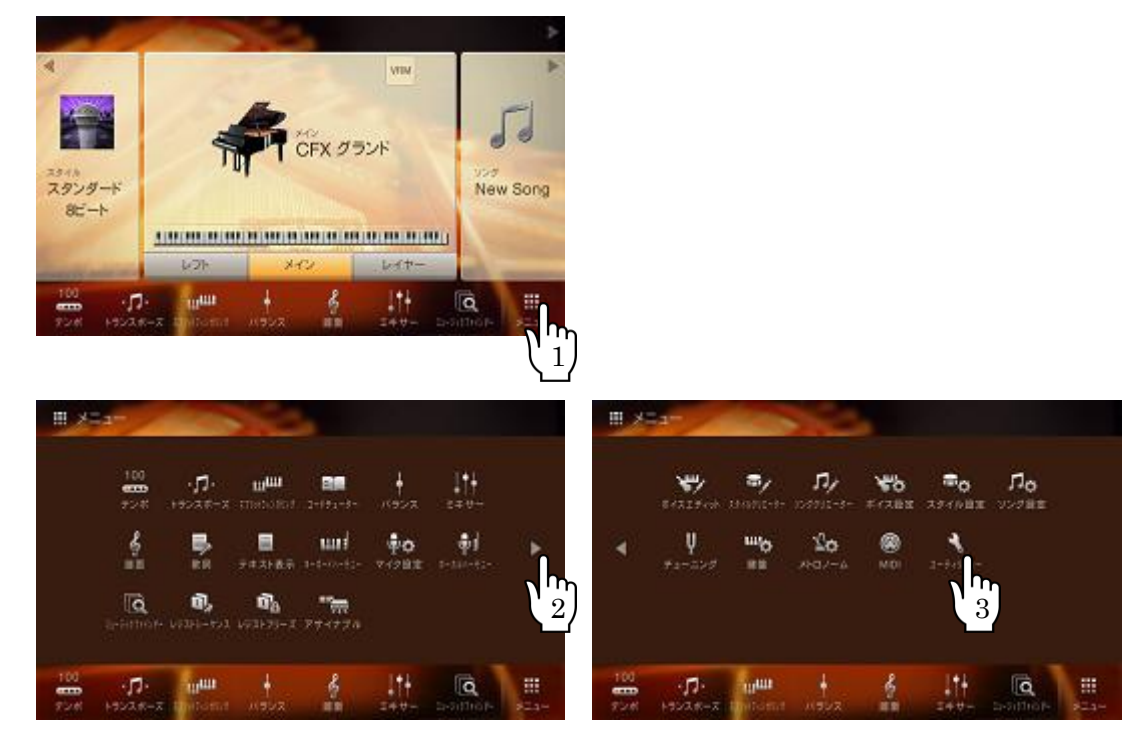

2) Systemタブをタップすると、バージョンを確認できます。

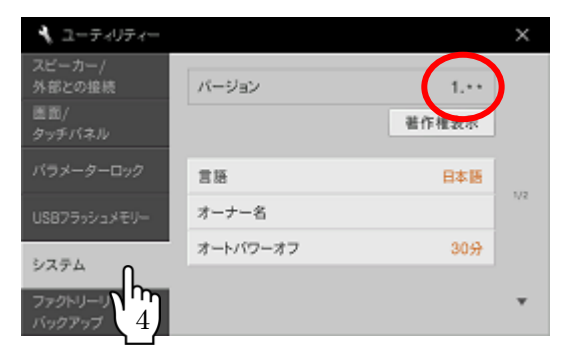

### トラブルシューティング

- 1) 作業中に電源が切れた、または USB メモリーを抜いてしまった。 再インストールが必要です。書き換え手順の最初から実行してください。
- 2) 画面上にエラーメッセージが表示されインストールが実行できない。

以下を確認してください。

- ・USB メモリーが正しく挿入されていますか?
- ・USB メモリーの端子にゴミなどが付着していませんか?
- ・書き換え用データが、USB メモリのルートにありますか?
- ・書き換え用データとモデルは一致していますか?
- ・USB メモリー内のデータ、もしくは USB メモリー自体が壊れていませんか?

別の USB メモリーにて再度インストールしてみてください。